## Add Camera 4. 4.0

- Open ezykam+ app, click "+" on the top right corner of
- . Make sure that the Red LED indicator is blinking and voice prompt is audible.

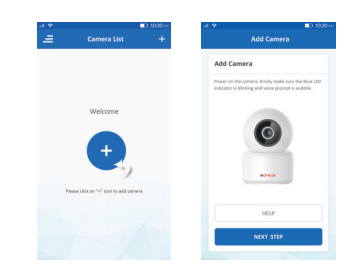

• Enter your "Wi-Fi network and password",

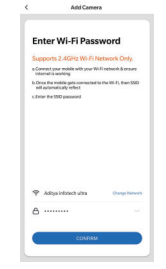

#### using your new devices by downloading ezykam+ app, one convenient app that manages everything straight from your smart phone. Easily connect to your home Wi-Fi and control multiple devices from the touch of your fingertips Thank you for choosing CP PLUS ezykam+. Get started

# What's in the Box

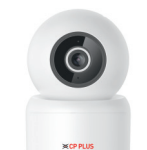

ezykam+ Wi-Fi Camera

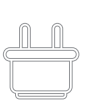

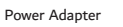

Quick Operation

Guide

WHEN THE R

 $\Lambda$ 

|a a

**USB Cable** 

#### Add Camera

- . Read the instruction about "Scan the camera OR code" and click "Continue".
- Scan the QR Code on your phone with camera. Heard a voice prompt, click "Heard the beep"

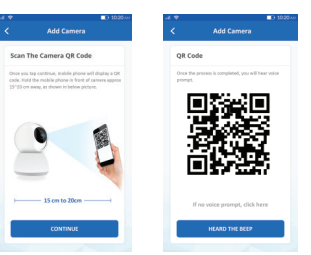

### 4.1 Add Camera

- When the indicator light on the device turn to steady blue light, the network configuration is complete.
- · Please refer to the specific APP interface if there are any difference.

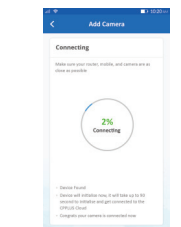

# **Frequently Asked Questions**

Can I share camera with family and friends? 1. Yes, you can share your cameras with family and friends who will have access to view the camera.

## What's the Wireless Range? 2.

The range of your home Wi-Fi is heavily dependent on your home router and the conditions of the room. Check with your router specifications for exact range data.

## 3. The camera appears offline or unreachable?

Make sure you entered the correct Wi-Fi password during the Wi-Fi setup. Check whether there is any Internet connection problem. If the Wi-Fi signal is too weak, reset your Wi-Fi router and try again.

#### 4. Cannot connect to your Wi-Fi network.

Make sure you entered the correct Wi-Fi password during the Wi-Fi setup. Check whether there are any Internet connection problems. If the Wi-Fi signal is too weak, reset your Wi-Fi router and try again.

### 5. How many cameras can I control?

CP Plus app can control unlimited number of cameras in unlimited amount of locations. Your router may have a limit of how many cameras can be connected to one router.

# **System Requirements**

+ Smartphone running iOS<sup>®</sup> 9.0 or higher or Android<sup>™</sup> 8.0 or higher

• Existing Wi-Fi Network with internet connection

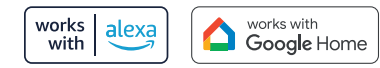

# **Technical Specifications**

- E39A = 2304x1296@ 20fps. H264 encoding Resolution: E29A = 1920x1080@ 20fps. H264 encoding
- Field of  $\; : E29A = 67^{\circ}$ (D), 57°(H), 39°(V) E39A =  $101.6^{\circ}$ (D), 85.5°(H), 46°(V) view :
- Audio: Internal Speaker and Microphone
- included) • Storage: supports up to 256GB Micro SD card (not
- . Wi-Fi: IEEE 802.11b/g/n, 2.4GHz (not compatible with 5GHz Wi-Fi networks)

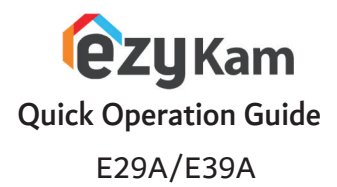

 $\leq$  CP PLUS

**Get Ready**

• Know your Wi-Fi network and password.

• Make sure your mobile device is running iOS® 9.0 or higher or Android™ 8.0 or higher. • Make sure you're connecting to a 2.4GHz Wi-Fi network

(It can't connect to 5GHz networks)

#### 1. Download the ezykam+ app from App Store or Google Play.

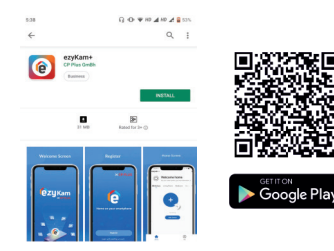

G

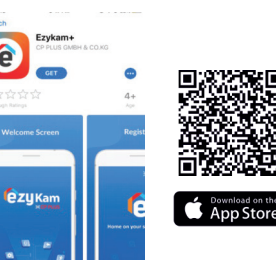

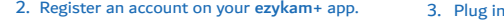

+.

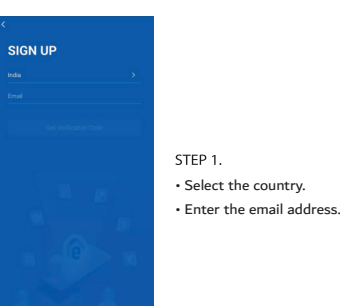

**Enter Verification Code** 

#### **How do I reset my camera?**

• Use the reset pin to press the Reset Button for several seconds until the camera starts to beep.

• Optional: Insert Micro SD card

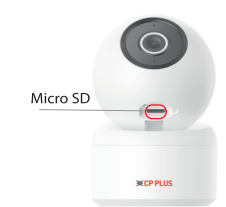

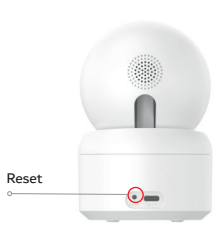

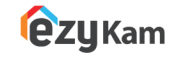

Thank you for choosing CPPlus ezykam+.

For further assistance, you can reach us via ezycare@cpplusworld.com

 $**$  Please read the instruction carefully before **using the product \*\***

STEP 2. • Enter the verification code and create a password